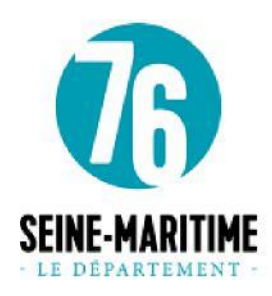

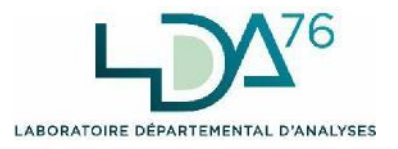

# **GUIDE D'UTILISATION DU SITE EXTRANET DE RÉSULTATS DU LABORATOIRE DÉPARTEMENTAL D'ANALYSES (LDA76)**

Objet : Permettre aux utilisateurs du site extranet (portail), de prendre connaissance, des options mises à leur disposition sur le site [https://LDA.seinemaritime.net](https://lavd.seinemaritime.net/)

# Sommaire

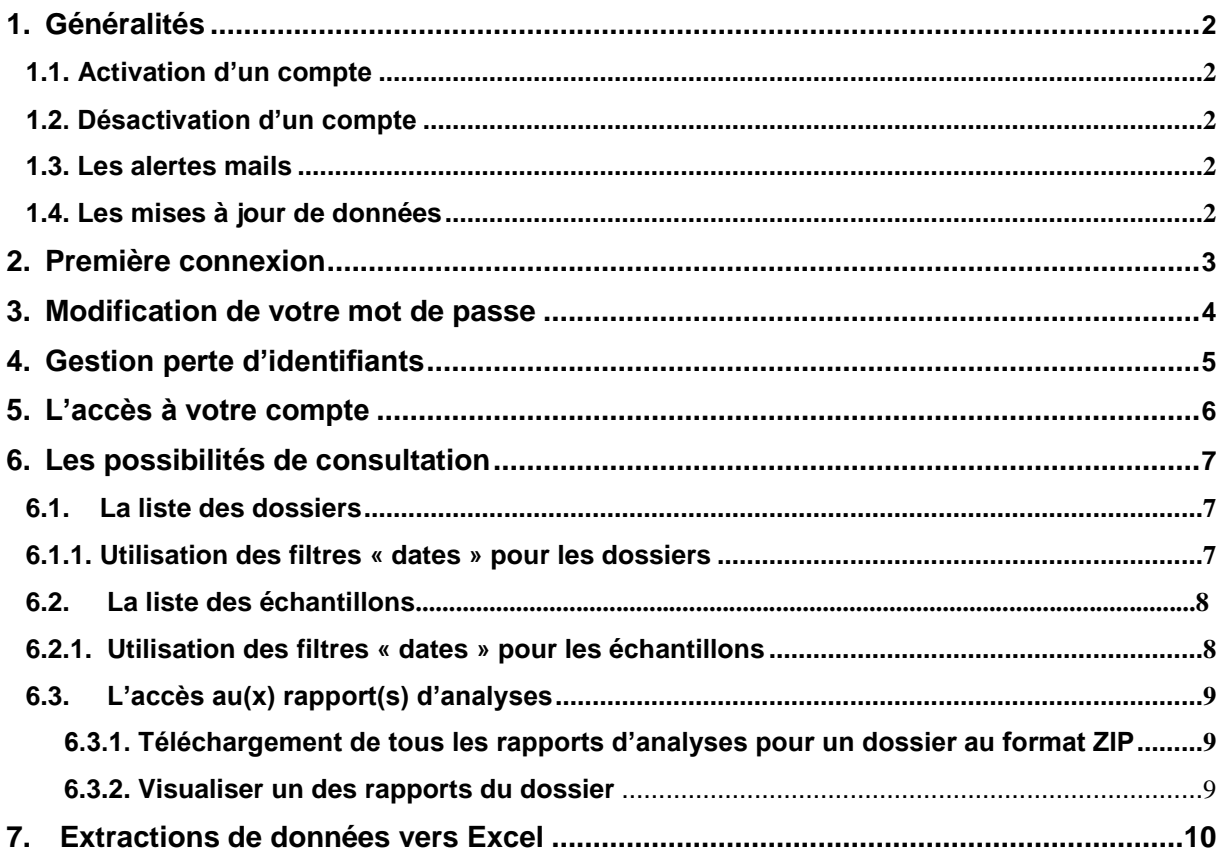

# **1. Généralités**

## **1.1. Activation d'un compte**

Le compte d'un utilisateur du portail est créé par l'administrateur du site web au LDA. L'identifiant fourni n'est pas modifiable (pour des raisons d'unicité de celui-ci). Il vous sera transmis par l'administrateur du site, à l'adresse mail que vous aurez communiquée au laboratoire.

#### **1.2. Désactivation d'un compte**

Votre compte d'utilisateur peut être désactivé sur simple demande écrite à l'adresse du laboratoire :

#### **Laboratoire Départemental Départemental Service Informatique 9 Avenue du Grand Cours CS 51140 76175 ROUEN CEDEX**

#### **1.3. Les alertes mails**

Un système de message automatique, vous alerte de la mise en ligne de vos résultats d'analyses dès la validation scientifique de vos résultats. Ils se présenteront sous cette forme :

Bonjour,

```
Les résultats d'analyses viennent d'être validés pour le dossier « Préfixe ». « Numéro »
(propriétaire du dossier: « Nom du propriétaire du dossier »),
ils seront disponibles d'ici quelques minutes sur notre site extranet:
https://LDA.seinemaritime.net
sur le compte: « Votre compte »
```
Cordialement.

le LDA 76

#### **1.4. Les mises à jour de données**

Les mises à jour du site extranet se font à l'envoi du mail d'alerte.

Cependant en fonction de la quantité de données à mettre en ligne ces mises à jour peuvent être réalisées sur un temps variant de quelques secondes à plusieurs minutes.

# **2. Première connexion**

Afin de réaliser votre première connexion, un nom d'utilisateur et un mot de passe vous seront fournis par le LDA. Il vous suffira de renseigner les champs correspondants sur l'écran d'accueil du site. Cet écran se présente de la façon suivante :

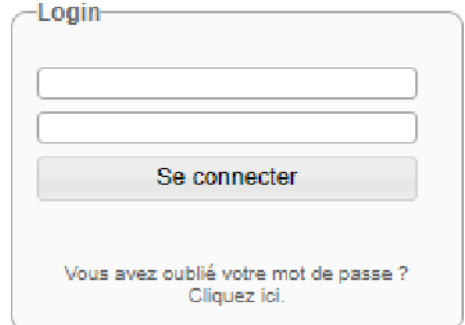

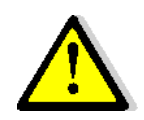

Lors de votre première connexion, il vous est conseillé de modifier le mot de passe qui vous aura été fourni. De cette façon, vous serez le seul détenteur de ce mot de passe.

# **3. Modification de votre mot de passe**

Afin de modifier votre mot de passe, vous devrez vous connecter puis cliquer sur le lien suivant :

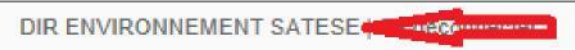

Vous serez alors redirigé vers l'écran ci-après, sur lequel il vous suffira de remplir votre nouveau mot de passe dans la case « password » :

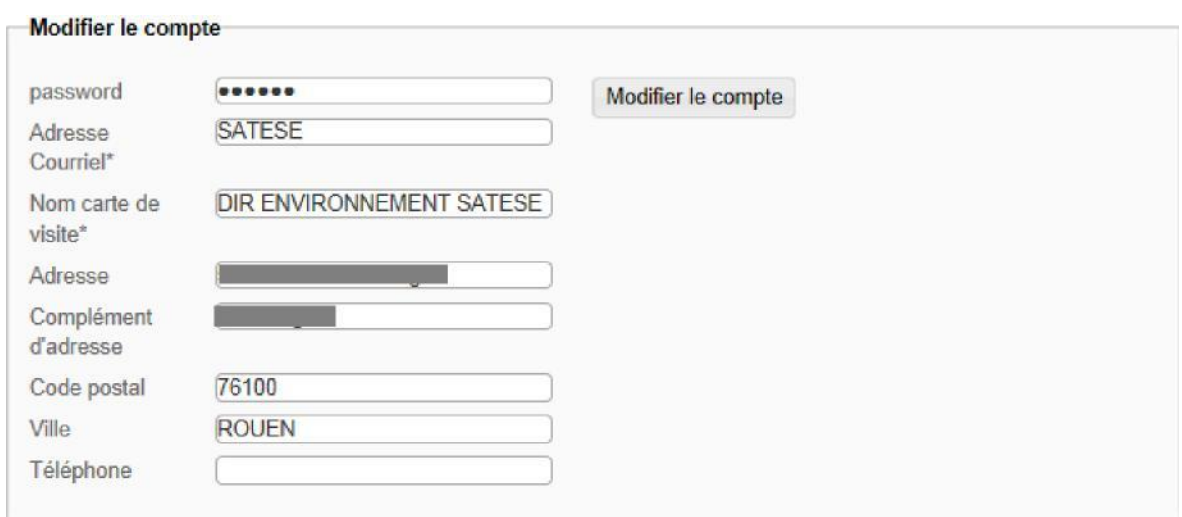

Une fois ces renseignements complétés, cliquez sur « Modifier le compte »

Une confirmation de modification vous sera notifiée de la façon suivante :

Votre compte a été mis à jour.

# **4. Gestion perte d'identifiants**

Le cas de la perte de vos identifiants a été prévu. Si cela vous arrive, il vous suffira de cliquer en page d'accueil, sur le lien suivant :

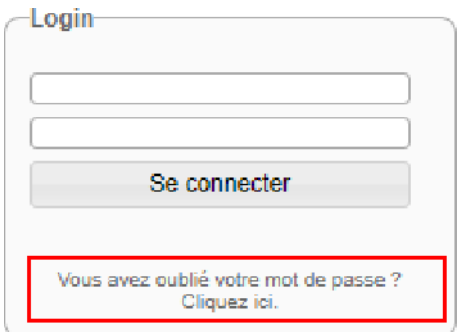

#### Vous serez alors redirigé vers la page ci-après

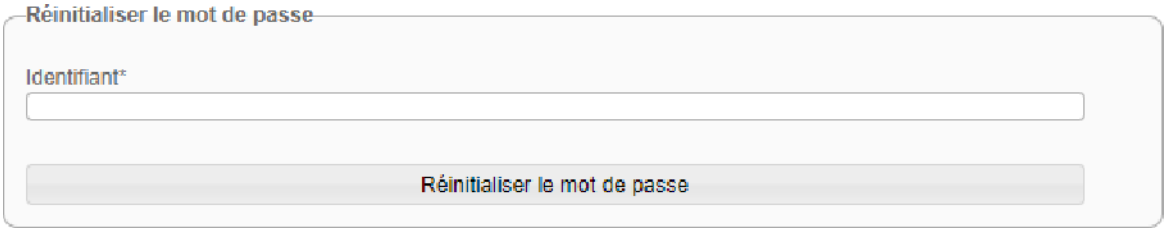

Il vous suffira de renseigner l'identifiant qui vous a été fourni par le LDA, puis de cliquer sur « Réinitialiser le mot de passe », pour recevoir vos identifiants quelques minutes plus tard par email.

# **5. L'accès à votre compte**

Pour accéder au site extranet de résultats du LDA, entrez l'adresse suivante dans votre navigateur internet : [https://LAVD.seinemaritime.net](https://lavd.seinemaritime.net/)

Vous pouvez pour gagner du temps l'insérer dans vos favoris (et/ou le faire figurer sur votre page d'accueil internet).

Sur la page d'accueil, renseignez dans l'encart « Login » les « Nom d'utilisateur » et « Mot de passe » qui vous ont été donnés.

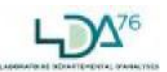

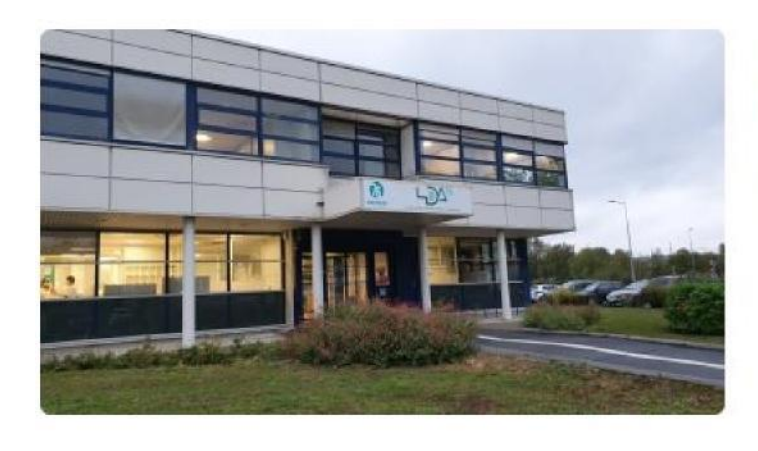

Bienvenue sur le site de présentation des résultats du **LDA 76** 

Merci de saisir vos identifiants fournis par l'administrateur du site.

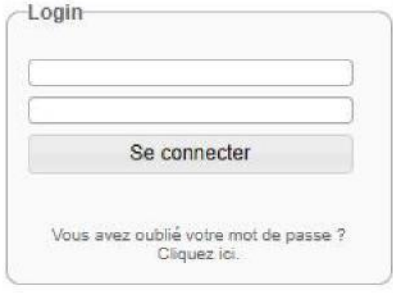

Vous souhaitez souscrire au service de résultats en ligne ? Cliquez ici.

Puis cliquez sur « Se connecter »

Vous accédez alors à votre espace :

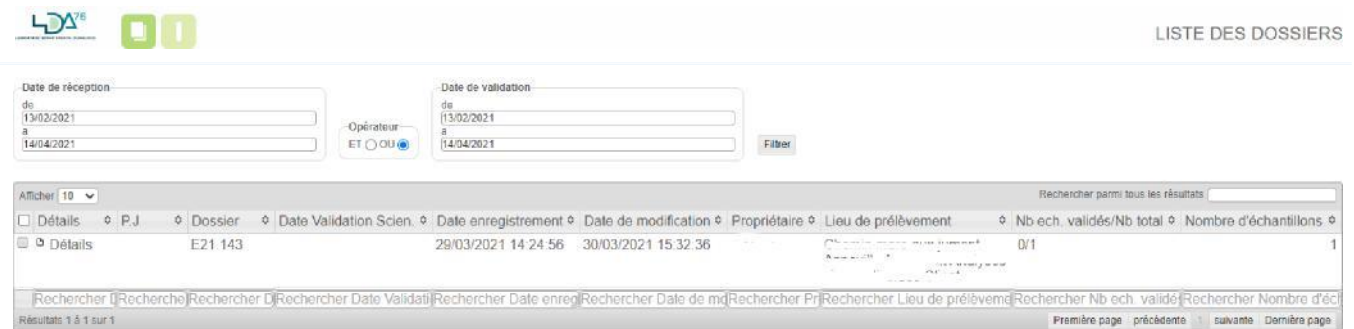

Comme vous pouvez le constater plusieurs possibilités de consultation vous sont proposées. Elles vont être détaillées dans les paragraphes qui suivent.

# **6. Les possibilités de consultation**

## **6.1. La liste des dossiers**

Par défaut vous accédez directement à la liste des dossiers,

Pour accéder à cette liste il vous suffit de cliquer sur l'icône :

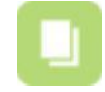

La liste des dossiers se présente de la manière suivante :

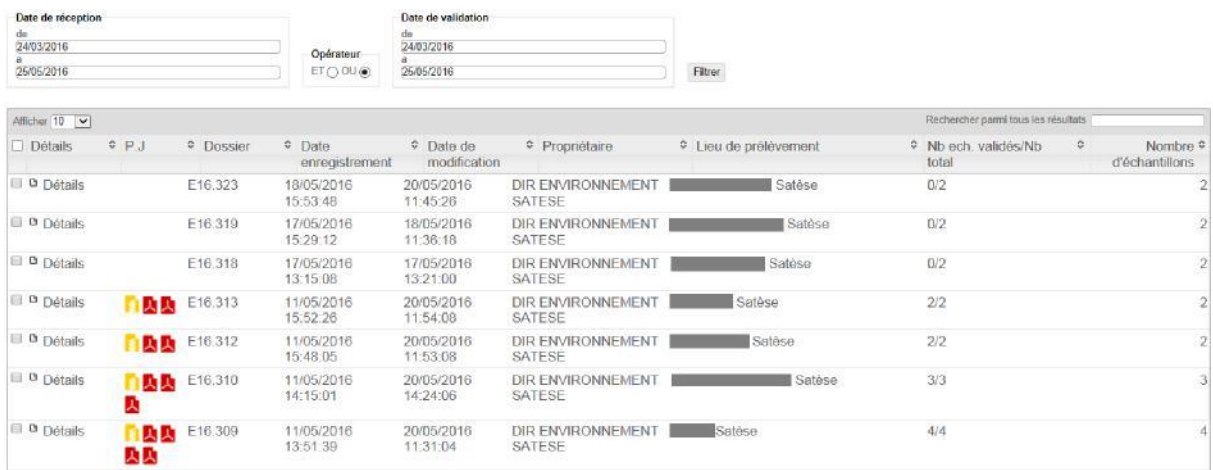

#### **6.1.1. Utilisation des filtres « dates » pour les dossiers**

Les filtres de dates sont calibrés par défaut sur deux mois, les dossiers présents sur la page d'accueil de la liste des dossiers ne représentent donc, que les dossiers réceptionnés ou validés sur les deux derniers mois.

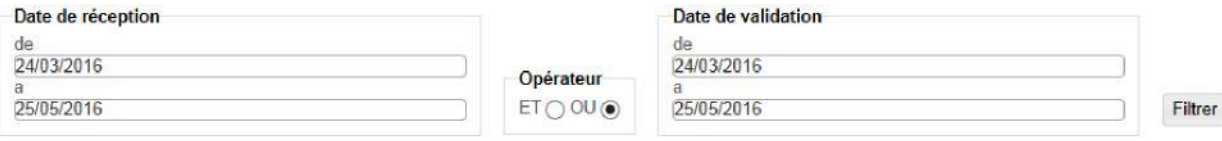

Vous pouvez donc changer les dates, afin d'avoir accès à plus de données.

#### **6.2. La liste des échantillons**

Pour accéder à la liste des échantillons il vous suffit de cliquer sur l'icône suivant :

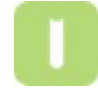

La liste des échantillons se présente de la manière suivante :

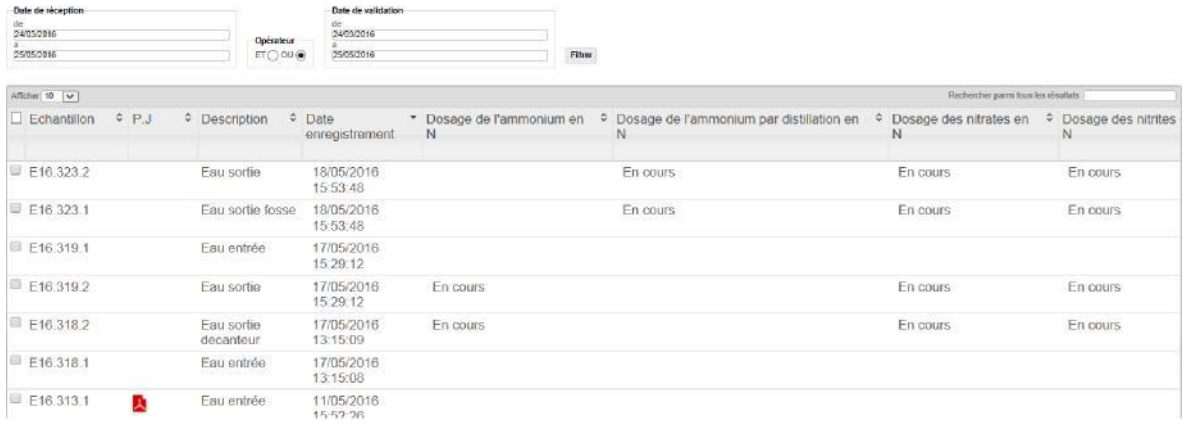

## **6.2.1. Utilisation des filtres « dates » pour les échantillons**

Les filtres de dates sont calibrés par défaut sur deux mois, l'affichage correspond donc aux seuls échantillons enregistrés ou validés sur deux mois.

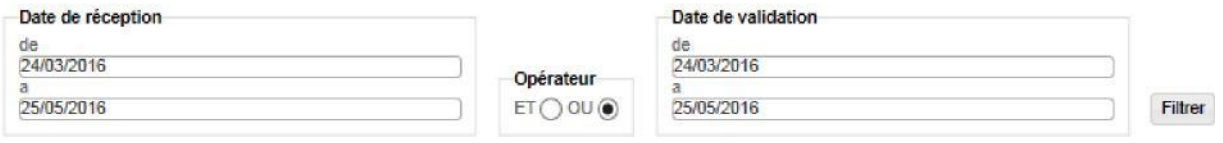

#### Vous pouvez donc changer les dates, afin d'avoir accès à plus de données.

# **6.3. L'accès au(x) rapport(s) d'analyses**

Il existe plusieurs possibilités d'accès. Pour les plus courantes, voici quelques explications :

#### **6.3.1. Téléchargement de tous les rapports d'analyses pour un dossier au format ZIP :**

Dans la liste des dossiers sur la gauche du tableau une colonne P.J vous présente les rapports d'analyses du dossier.

Cliquez sur l'icône jaune orangée afin de télécharger l'ensemble des rapports du dossier dans un dossier .ZIP :

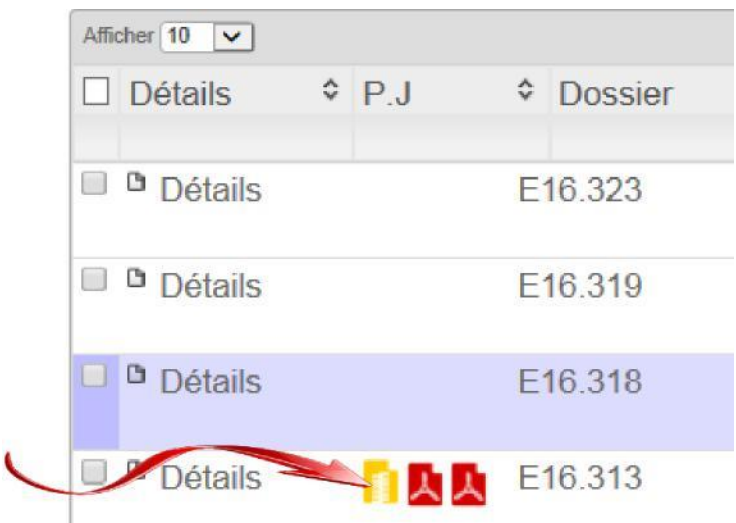

#### **6.3.2. Visualiser un des rapports du dossier :**

Dans la liste des dossiers sur la gauche du tableau une colonne P.J vous présente les rapports d'analyses du dossier.

Cliquez sur un des icônes rouge afin de visualiser un des rapports au format PDF :

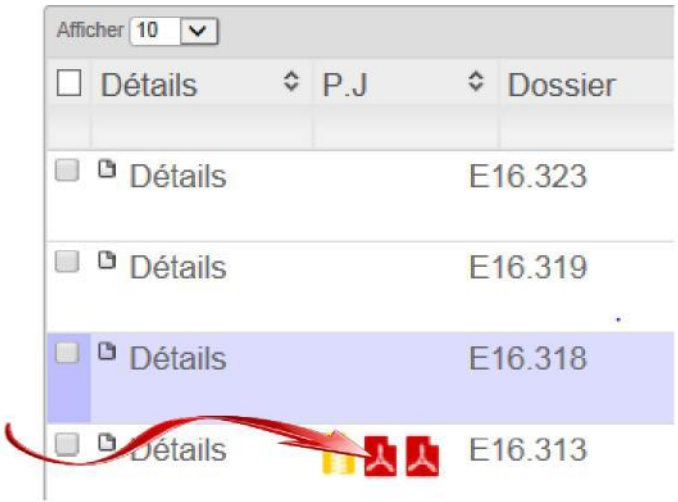

## **7. Extractions de données vers Excel**

Lors de votre consultation en entrant dans un dossier (en cliquant sur « Détails ») ou en consultant la liste des échantillons, vous arriverez au dernier niveau de consultation. Sur la consultation des échantillons, vous aurez la possibilité d'exporter ces données vers un tableur Excel.

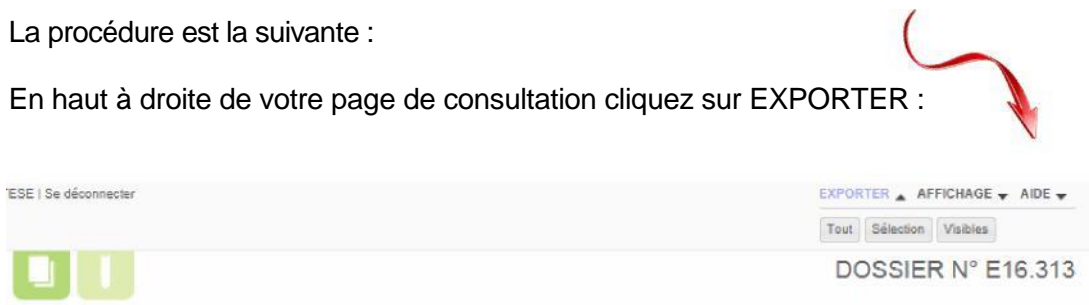

Vous aurez alors la possibilité d'exporter, tout le contenu du dossier, ou la sélection, ou encore les échantillons visibles en cliquant sur les boutons prévus à cet effet.

Puis cliquez sur Ouvrir ou Enregistrer selon votre choix :

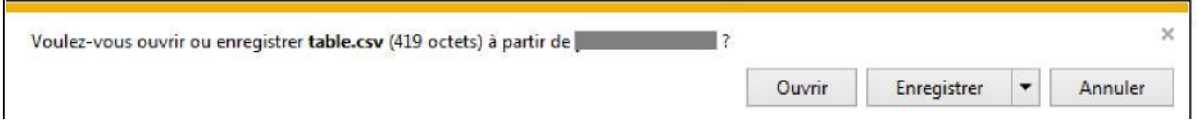

Il vous suffira de suivre les instructions pour finaliser l'export de vos données. Vous pourrez ensuite les manipuler pour les mettre en forme selon vos besoins (résultats paramètre par paramètre, tri, affichage...).